# **Great Neck Public Schools**

Office of Instructional Technology and Department of Information Systems

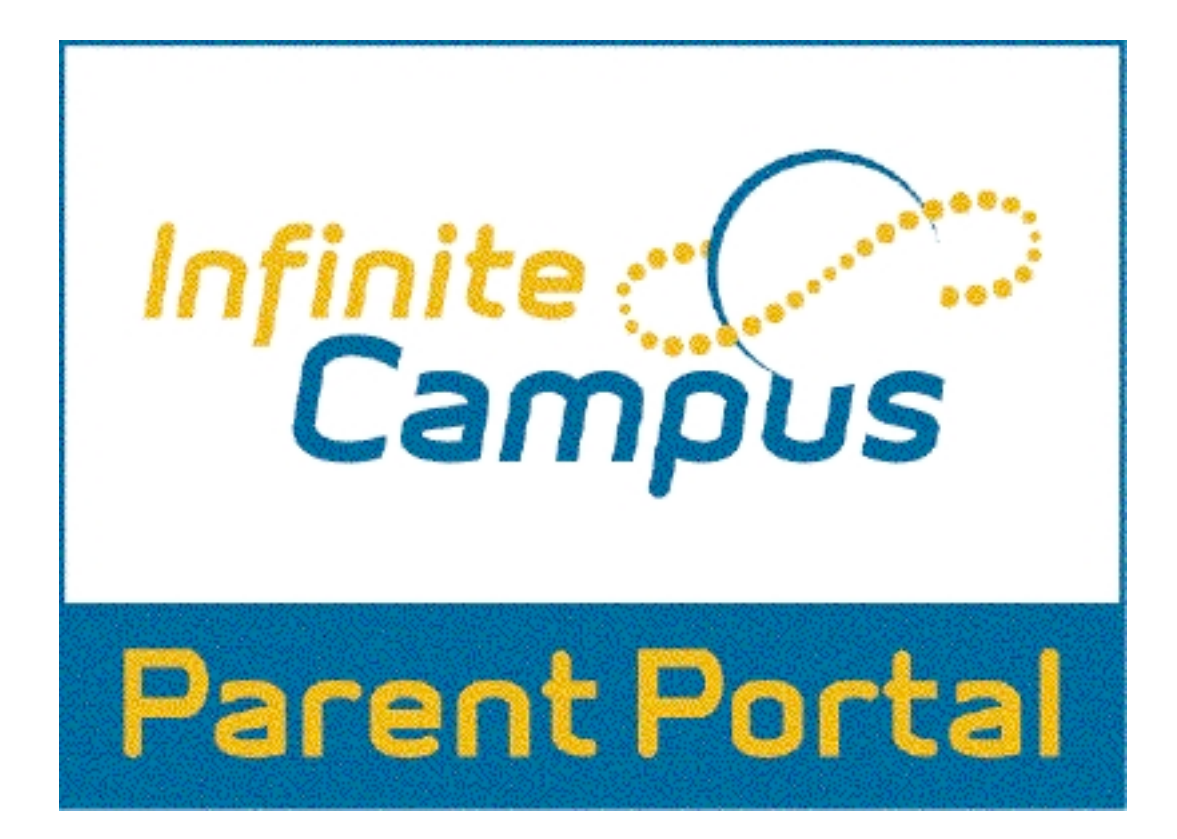

# **2012 Reference Guide**

**July 22, 2011**

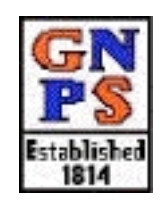

1) The **Campus Parent Portal Login Page** below can be accessed through the **Great Neck Public Schools Web site** (**http://greatneck.k12.ny.us** ) by clicking the **Campus Parent Portal** link from the **Community Login** area on the right side of the home page.

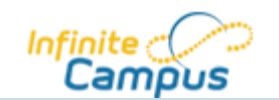

Welcome to the Great Neck Public Schools Campus Portal! Here you will find instant access to accurate, current and confidential information about your child(ren)'s school attendance, grades, class assignments and more!

#### **Tell me more!**

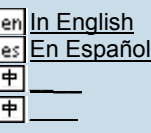

#### **First time using Campus Portal?**

If you have been assigned a Campus Portal Activation Key, click here If you do not have an Activation Key, click here

#### **Already have a Campus Portal account?**

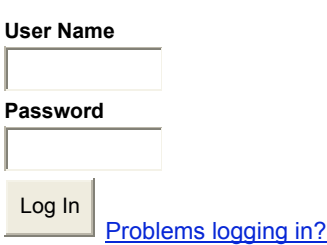

# **District Notices**

### • **[ 2010-03-03 ]**

*Attention Parents: If you have not already done so, please follow the instructions in the letter you received from the Great Neck Public Schools to create your account and log in. Here's how:*

- 1. Under the heading "First time using Campus Portal" (above), follow the link that says, "If you have been assigned a Campus Portal Activation Key, click here."
- 2. Type in your Activation Key (refer to the letter you received) and click the Submit button to continue.
- 3. Enter a user name and a strong password, and click the Create Account button. To learn more about strong passwords, refer to the letter you received or read this brief article.
- 4. Once your account has been created, you can log in with your new user name and password.

# • **[ 2008-03-01 ]**

For help with Activation Keys, logging in, or other technical issues, please send an e-mail to infinitecampus@greatneck.k12.ny.us

\*\*\* If you are a student please do not use this link if you are disabled. Your account will be activated within 24 hours.

Include your full name and a daytime phone number. You will receive a response by e-mail or phone, usually within one business day.

Please direct any questions about your child's information in the Portal to the Main Office of your child's school. View the GNPS Directory

©2003-2011 Infinite Campus, Inc.

2) The **Campus Parent Portal** was updated with a new interface for the 2011-12 school year. The new **Family Page** is the first screen that will be displayed after you log in.

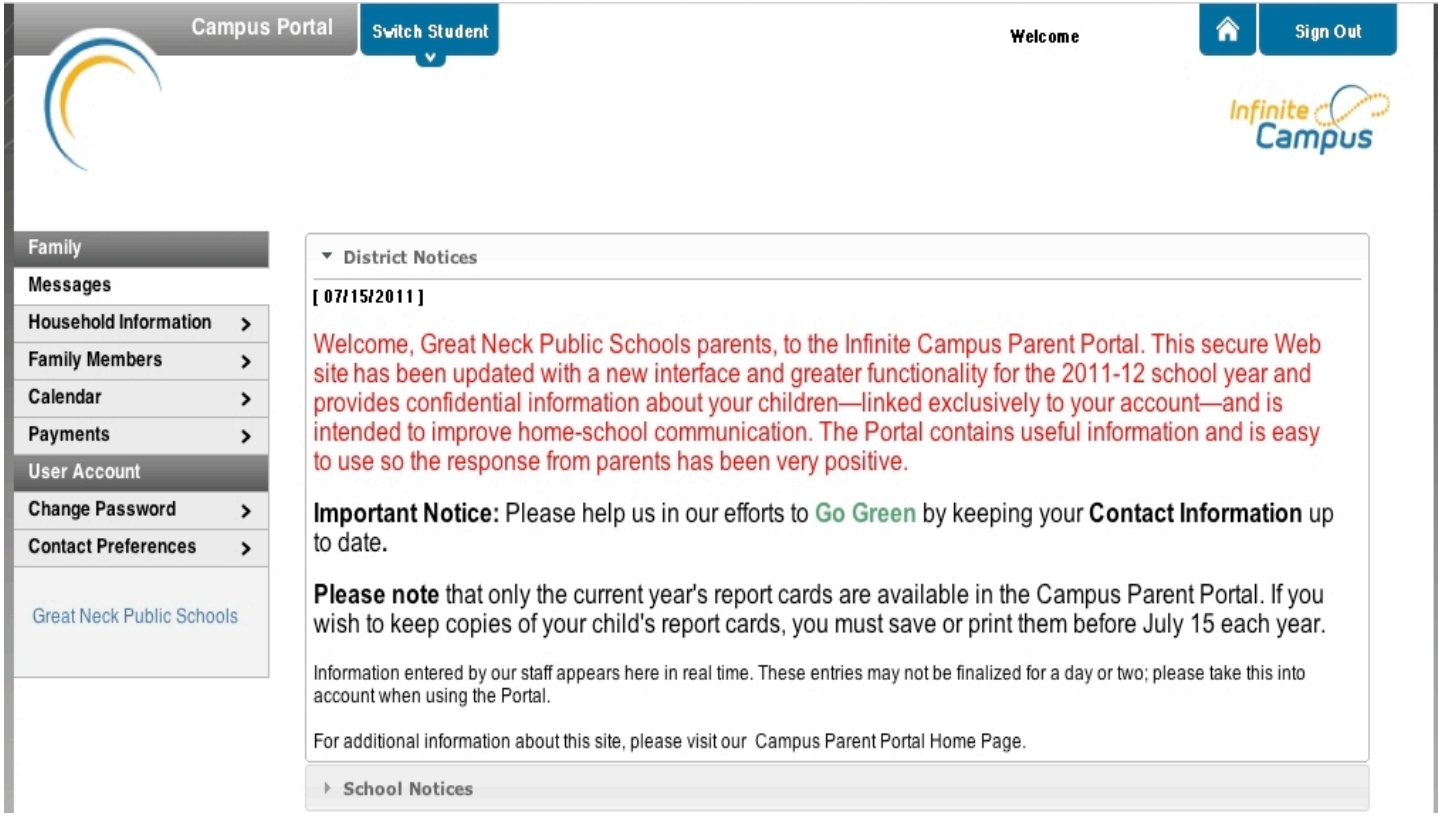

3) Click the new **Switch Student** menu at the top left of the screen to select one of your children from the resulting drop-down list. This will enable you to view information the school has chosen to post in the Portal for that child. Only students with an enrollment in the current school year or an enrollment in the next school year will display in the list.

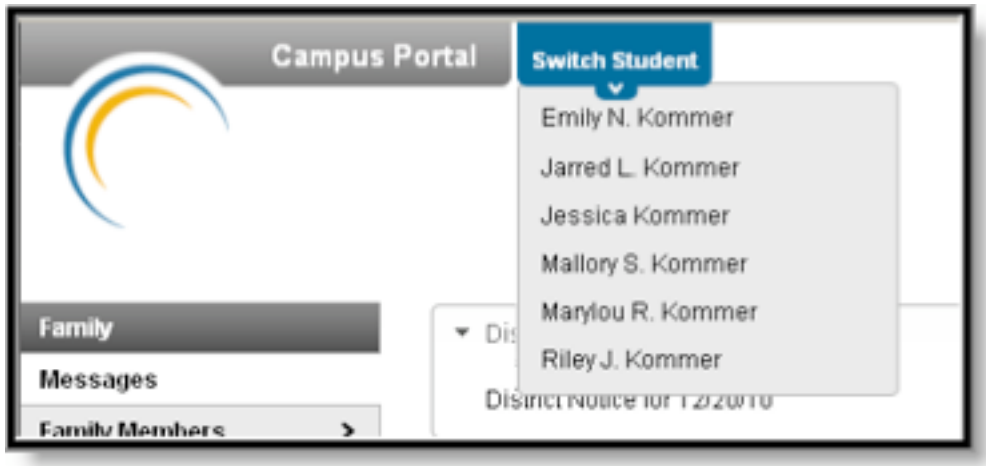

4) Once a student is selected, the **Student Menu** below will display. Click on each menu item to navigate to that option. Different information becomes available at different times of the year. Please refer to the district calendar for Report card dates.

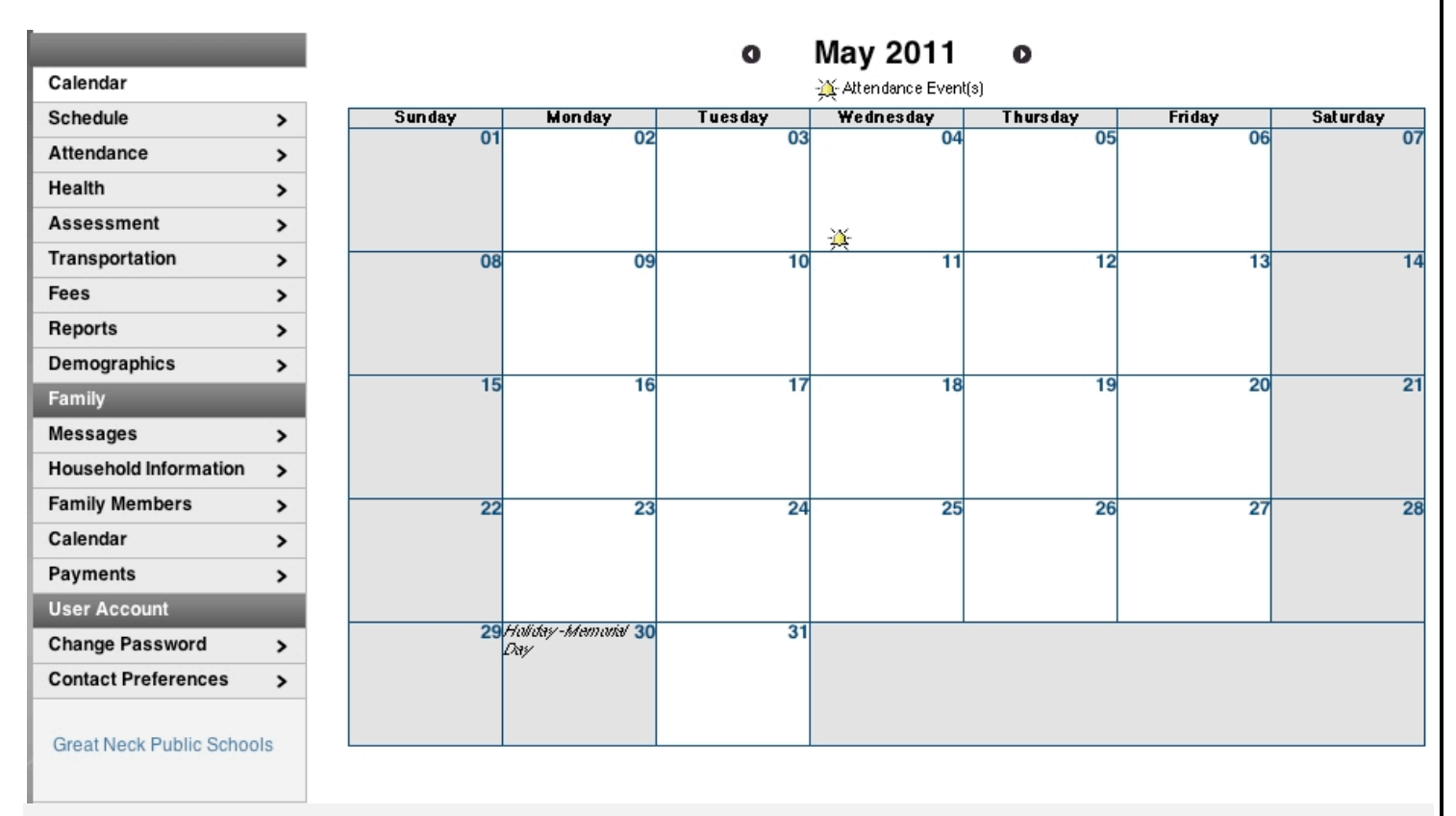